2023.10.1

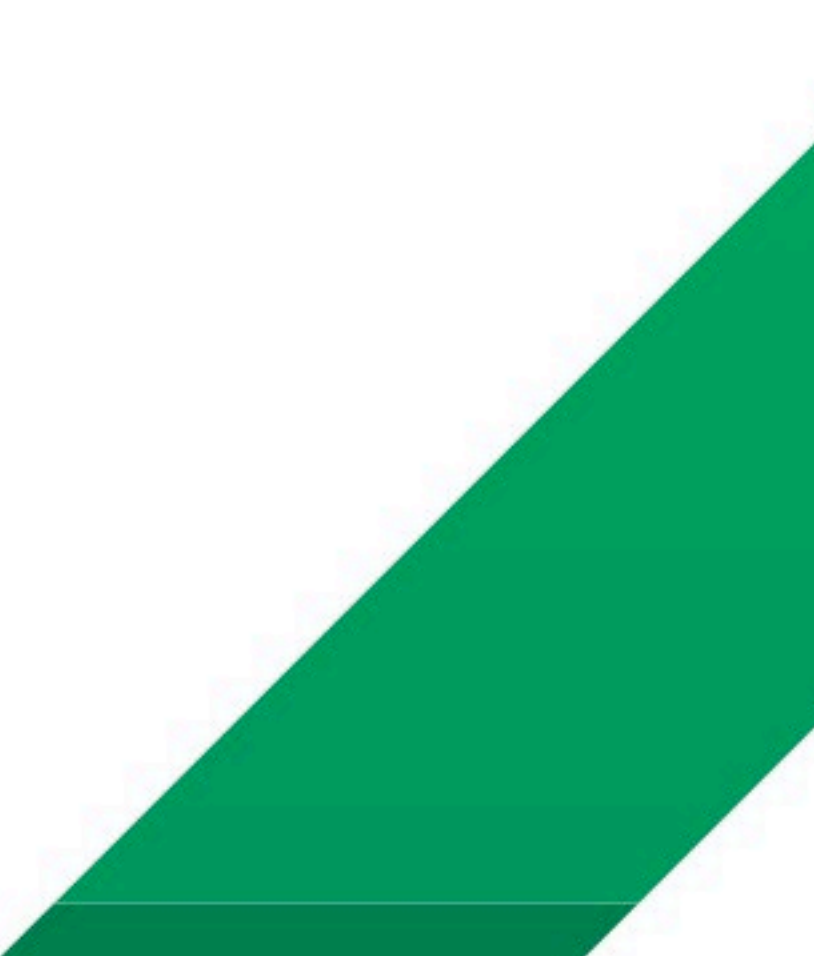

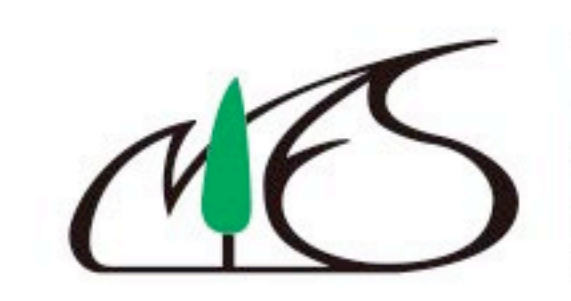

National<br>Institute for<br>Environmental<br>Studies, Japan

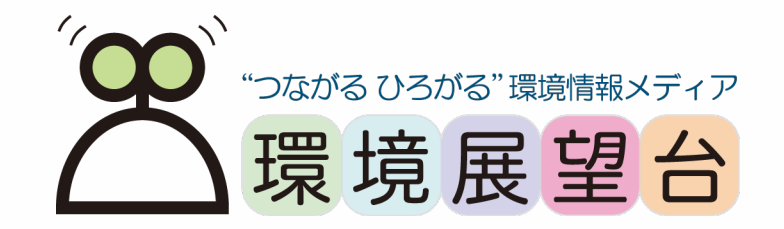

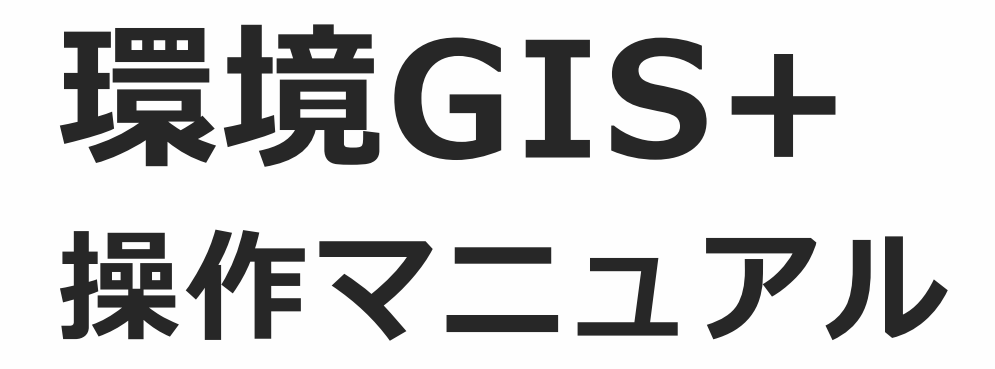

国立研究開発法人 国立環境研究所 環境情報部 研究情報室

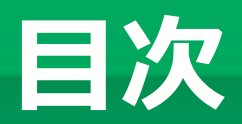

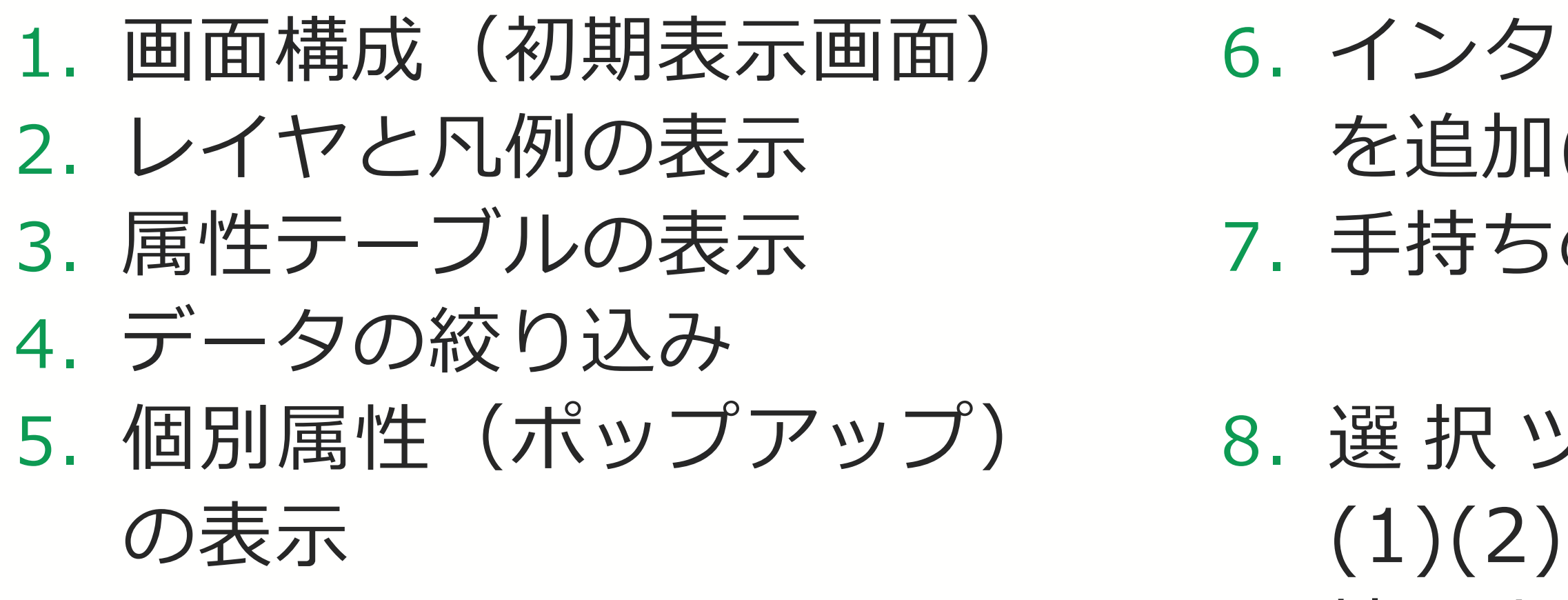

6. インターネットからデータ を追加(1)(2) 7. 手持ちのデータを追加

8. 選択ツールの操作方法 9. 地図上に任意の図形やメモ を記載する

- -
- 10.印刷

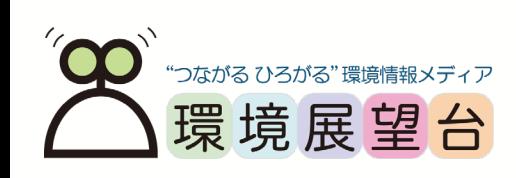

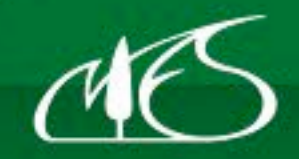

## **画面構成(初期表示画面)**

- ①住所、地名検索
- ②リンク
- ③図形とメモの描画ツール
- ④選択ツール
- ⑤印刷
- ⑥概観図の表示
- ⑦地図の拡大/縮小(マウスのスクロールでも可能)
- ⑧初期画面表示
- ⑨レイヤーリスト
- ⑩座標表示
- ⑪レイヤーリスト表示
- ⑫凡例表示
- ⑬背景地図選択
- ⑭ヘルプ
- ⑮データの追加
- ⑯属性テーブル表示

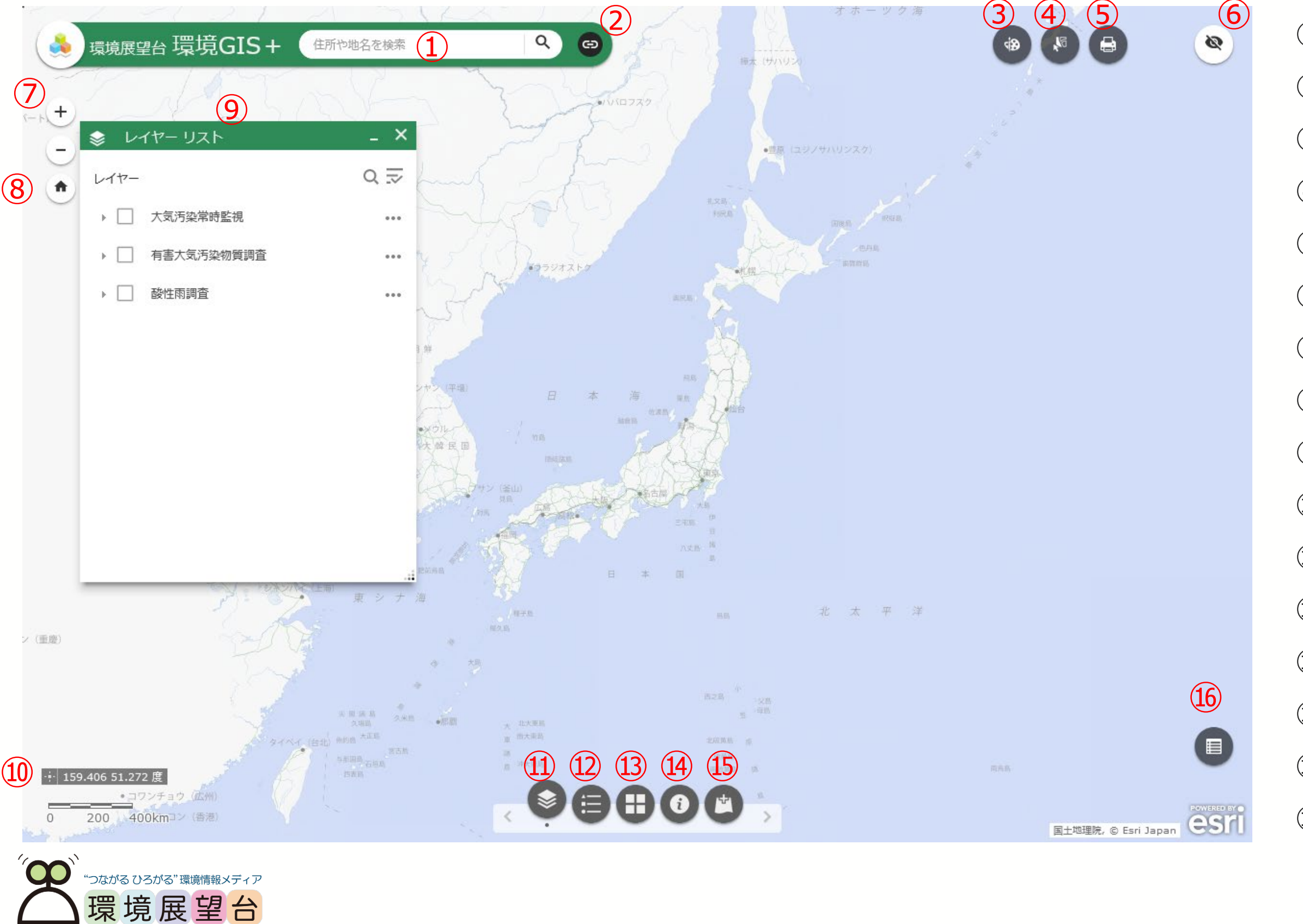

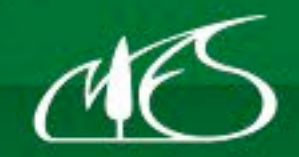

National<br>Institute for<br>Environmental<br>Studies, Japan

**レイヤーと凡例の表示**

初期状態ではマップには背景地図のみが表示されて います。

①レイヤーリスト内の▼マークまたはレイヤー名を クリックしていき、最下層まで展開します。

②表示するレイヤーおよびその上層部のチェック ボックスにチェックを入れます。最上層までチェッ クを入れてください。

4 ※大気汚染常時監視の月間値データはデータ量が非常に多 いため、日本全国を表示しようとすると描画に時間がかか ります。マップを対象地域に拡大した後に表示することを お勧めします。

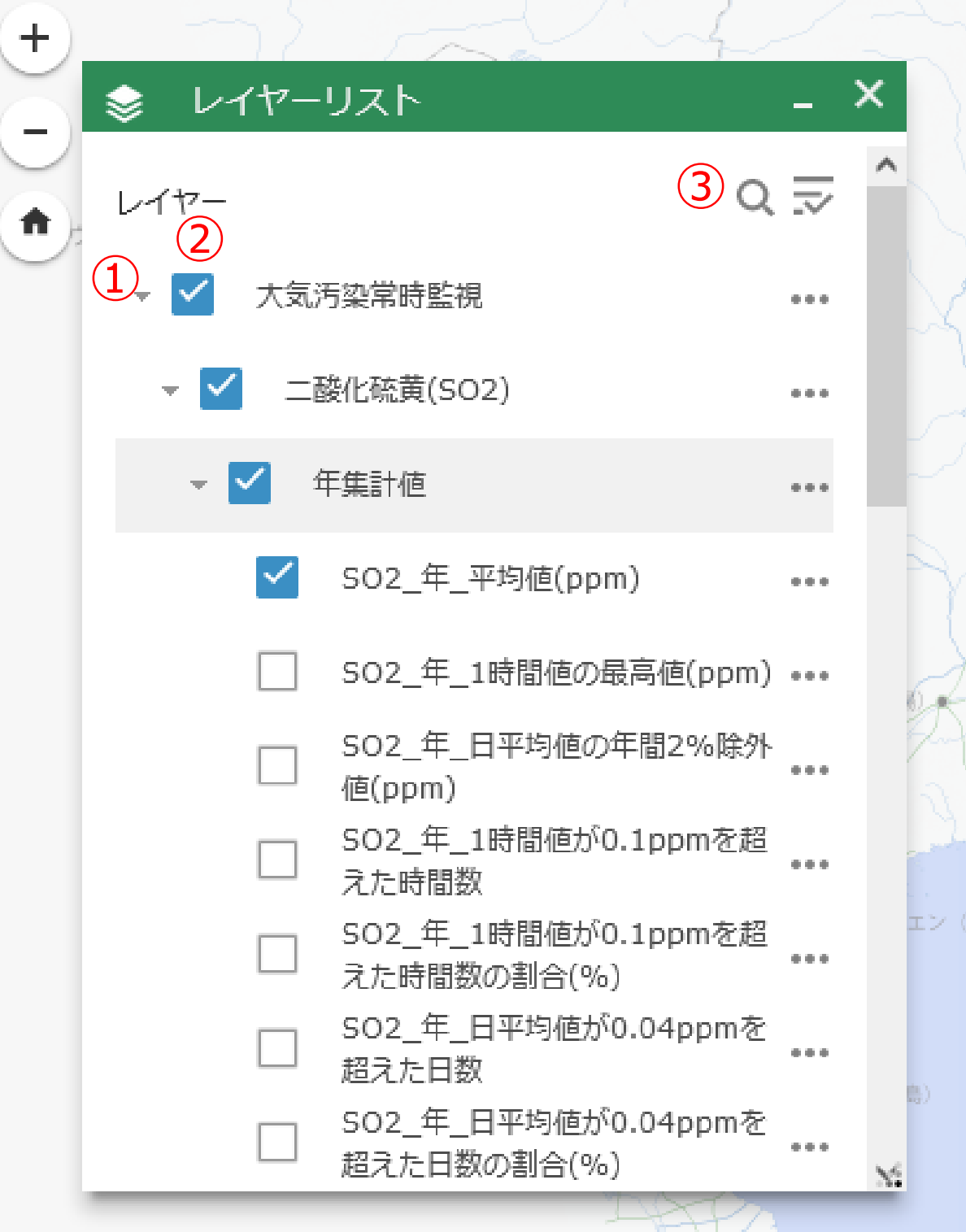

)ながる ひろがる"環境情報メディア

境展望台

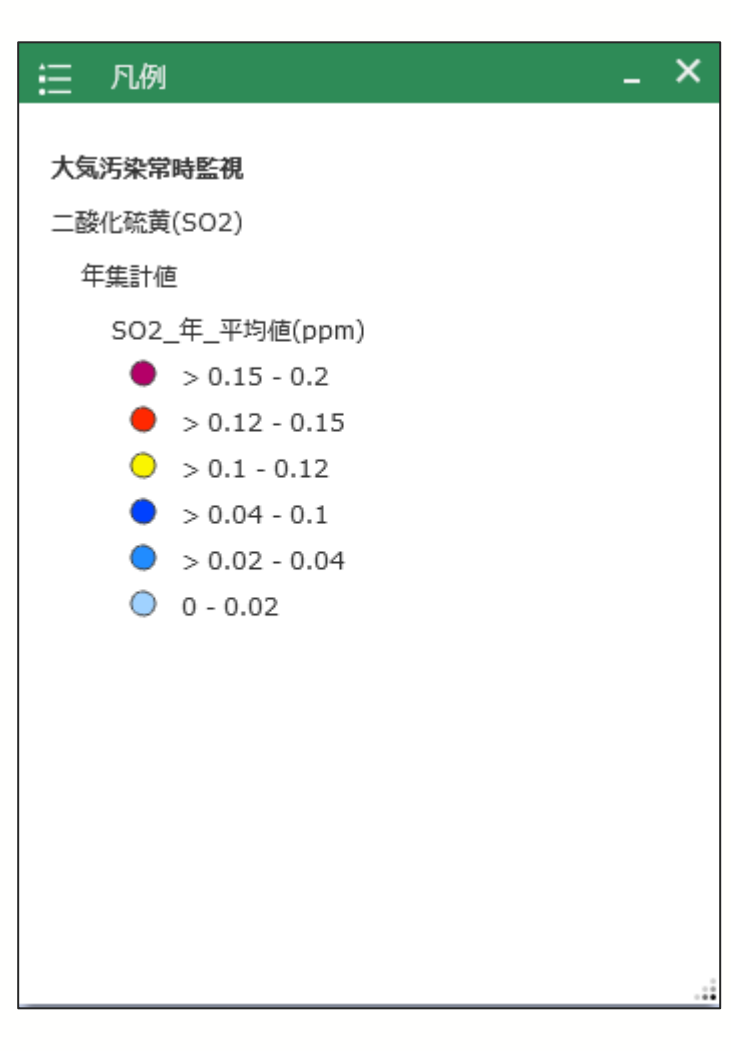

③レイヤーのキーワード検索ができます。

④マップ下部に並んでいるアイコンから「凡例」を クリックすることで、凡例ウィンドウが表示されま す。

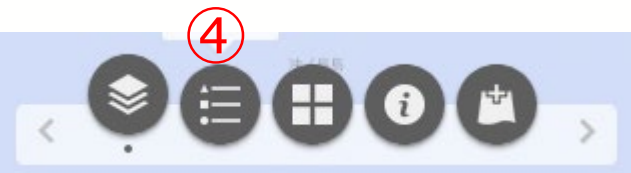

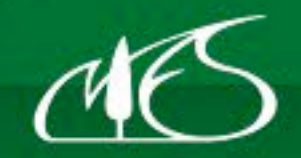

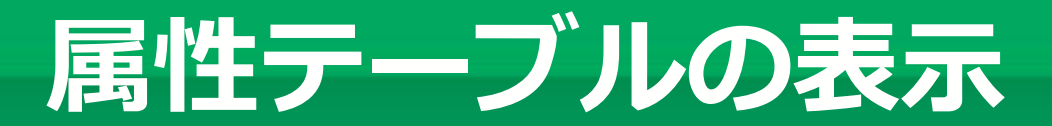

①属性テーブルを表示したいレイヤー名の右にある 「…」をクリックし、「属性テーブルの表示」をク リックしてください。

②該当レイヤーの属性テーブルが表示されます。

③属性テーブルウィンドウの表示/非表示を切り替え られます。

④このウィンドウ内には、他のレイヤーの属性テー ブルも含まれており、地図上では非表示であっても 内容を確認することができます。

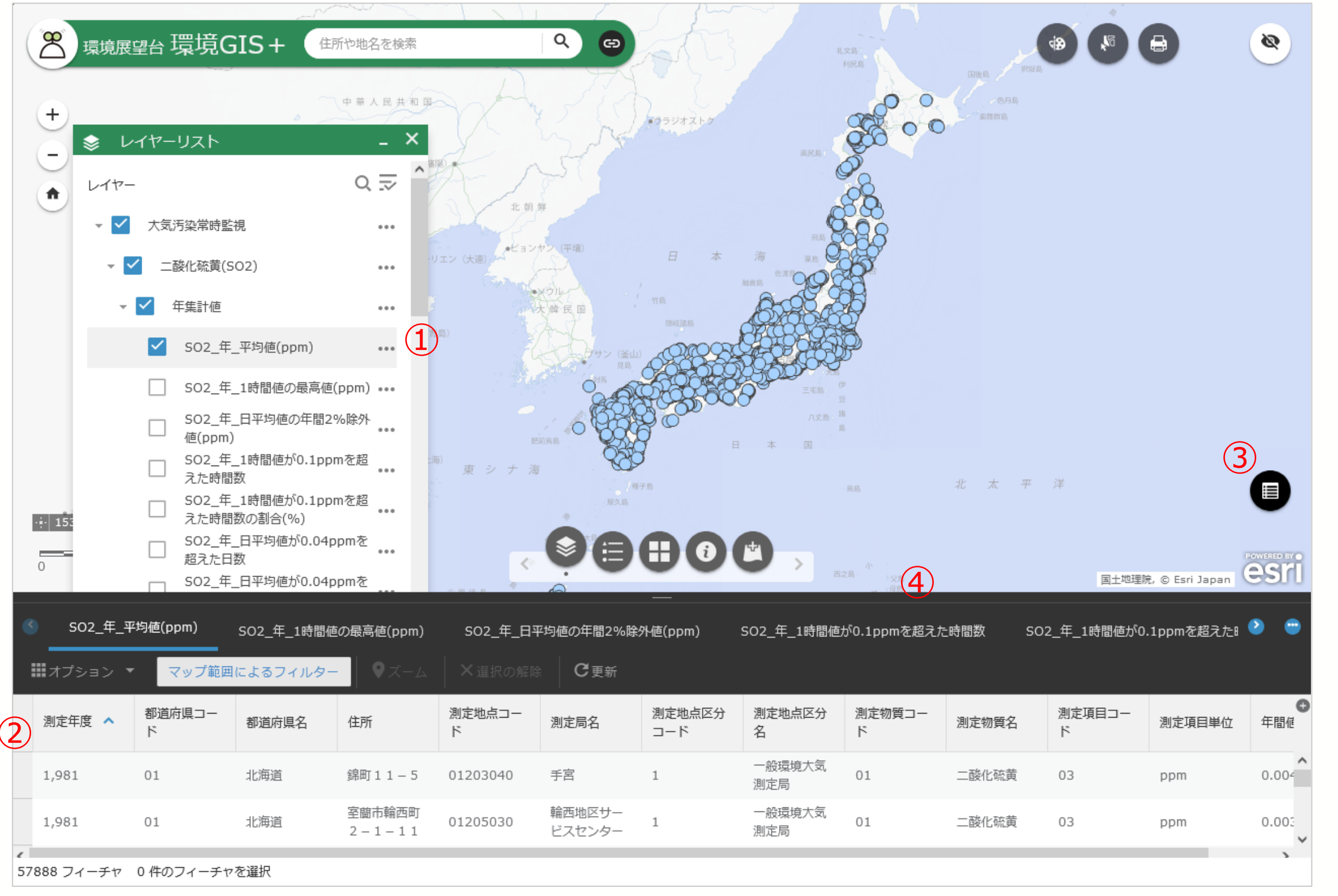

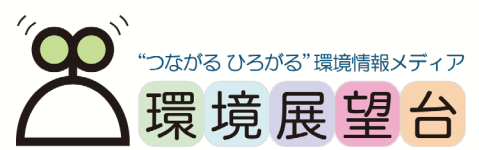

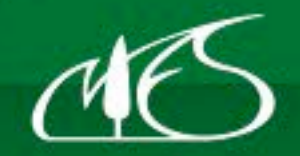

National<br>Institute for Environmental Studies, Japan

6

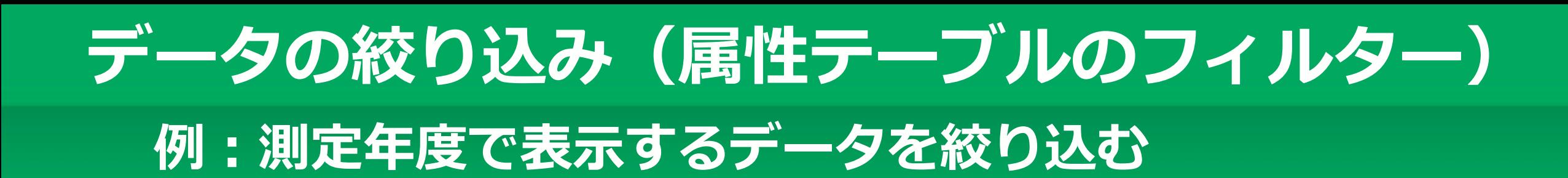

データを絞り込む属性テーブルを表示しておきます。

①属性テーブル左上の「オプション」ー「フィル ター」をクリックします。

②「条件式の追加」をクリックします。

③ドロップダウンリストから、属性テーブル内の フィールドを選択し、条件式を設定します。左の例 では、測定年度が2019のレコードに絞り込む条件式 となります。

④「OK」をクリックすると条件式に合致したレコー ドのみが属性テーブルとマップに表示されます。

⑤「条件式の追加」を再度クリックすることで、 ANDまたはORの条件式を作成することもできます。 ⑥フィルターを解除するには、条件式の右側にある 「x」をクリックした後に「OK」をクリックします。

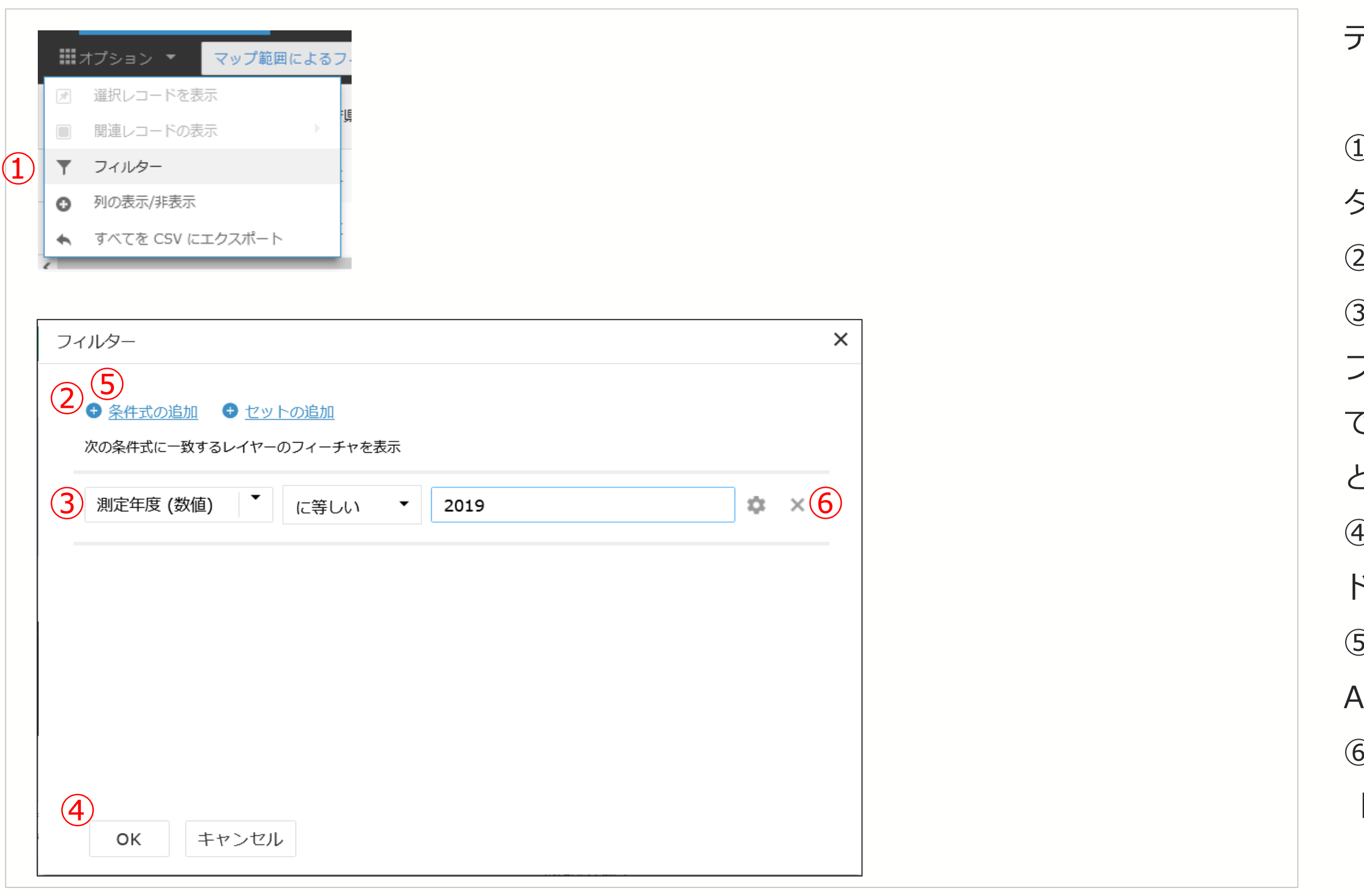

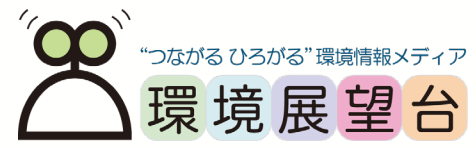

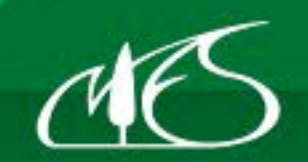

表示したレイヤーの図形(フィーチャ)をクリック すると、個別属性を確認できます。

- ①同じ地点に複数のデータ(レコード)が重なって いる場合に、レコード数が表示されます。
- ②複数のデータを確認する際は「◀」または「▶」 をクリックします。
- ③該当データを中心に地図を拡大します。
- ④地図を該当地点を中心に描画します。
- ⑤該当地点にマーカーをつけます(⑦:マーカーを クリックすると緯度・経度とURLが取得できます)。 ⑥属性テーブルを表示します。

# 個別属性 (ポップアップ) の表示

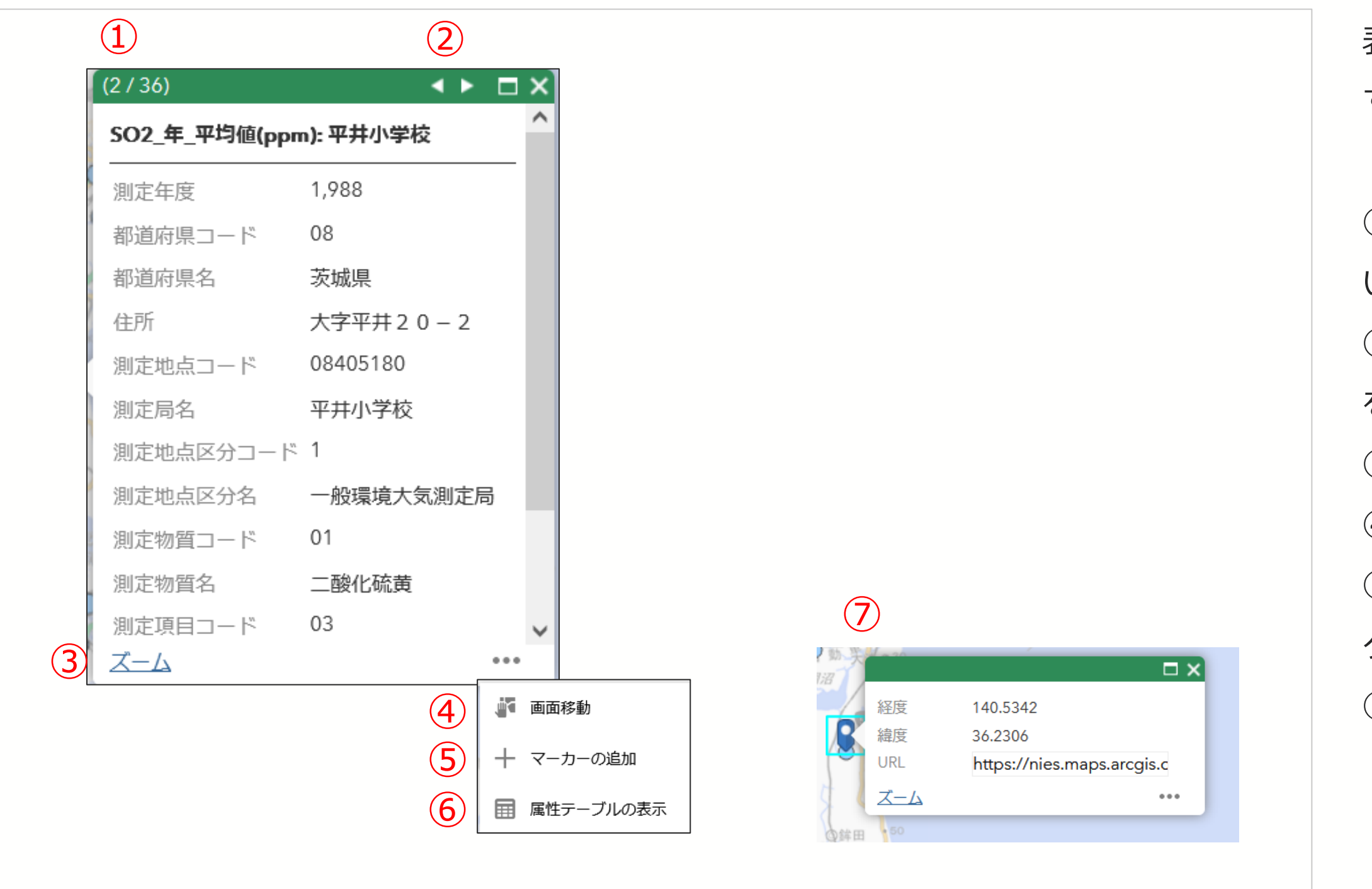

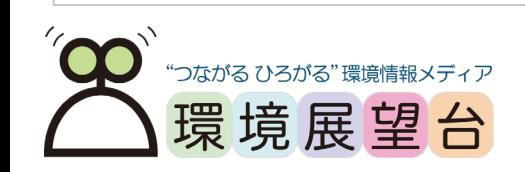

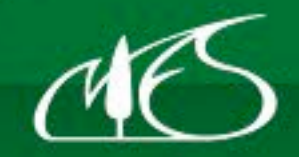

National<br>Institute for<br>Environmental<br>Studies, Japan

#### **インターネットからデータを追加(1) 例:ArcGIS Online**

①マップ下部の「データの追加」ボタンをクリック します。

②データの追加ダイアログにて、キーワードを入力 し、検索します。(例:リサイクル)

③検索結果の一覧から追加したいレイヤーの「追 加」をクリックします。(例:市区町村別ごみの総 排出量)

④左側のレイヤーリストに追加されます。

8 一般に公開されているGISデータを検索することができる Esri社のクラウドサービスです。

⑤削除したい場合には、③でクリックした場所が 「削除」になっているので、クリックします。

⑥または右下の「レイヤー」をクリックし、削除し たいレイヤー名の右側にあるゴミ箱アイコンをク リックしてください。

※ArcGIS Online

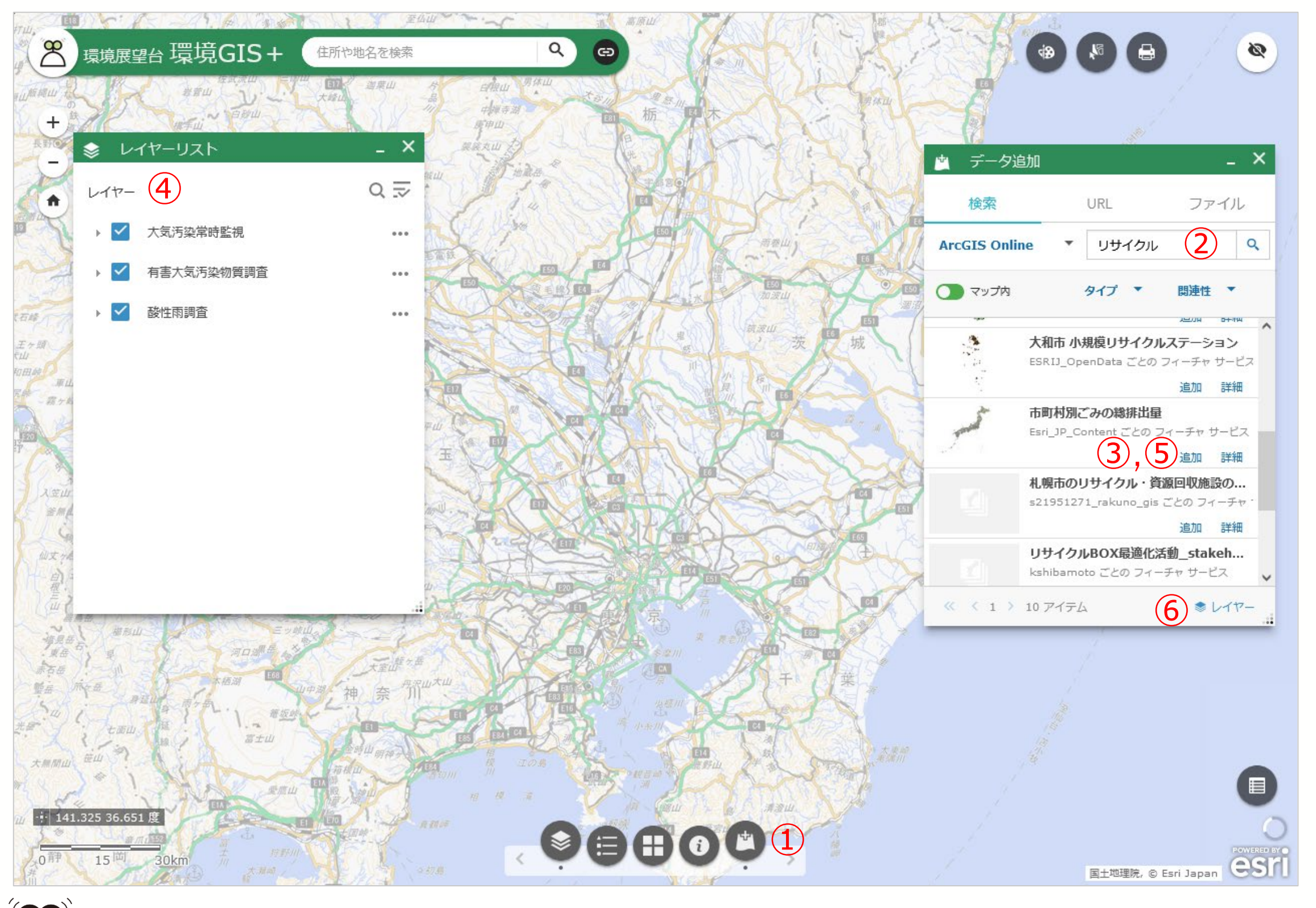

)ながる ひろがる"環境情報メディア 境展望台

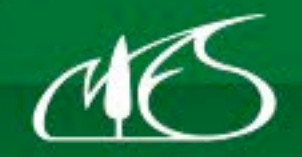

#### **インターネットからデータを追加(2) 例:200万分の1日本地質図WMS**

①マップ下部の「データの追加」ボタンをクリック します。

②データの追加ダイアログの「URL」をクリックし ます。

③タイプのドロップダウンリストから「WMS OGC Webサービス」を選択します。

④URLの欄にサービスアドレスを入力します。

20万分の1日本シームレス地質図WMS(日本語版 (基本版))の場合:

9 ⑦追加したレイヤーを削除する場合は、データの追 加ダイアログ右下の「レイヤー」をクリックし、削 除したいレイヤー名の右側にあるゴミ箱アイコンを クリックしてください。

https://gbank.gsj.jp/ows/seamlessgeology200k\_b

⑤「追加」をクリックします。

⑥レイヤーリストに、 20万分の1日本シームレス地 質図WMSが追加され、マップに表示されます。

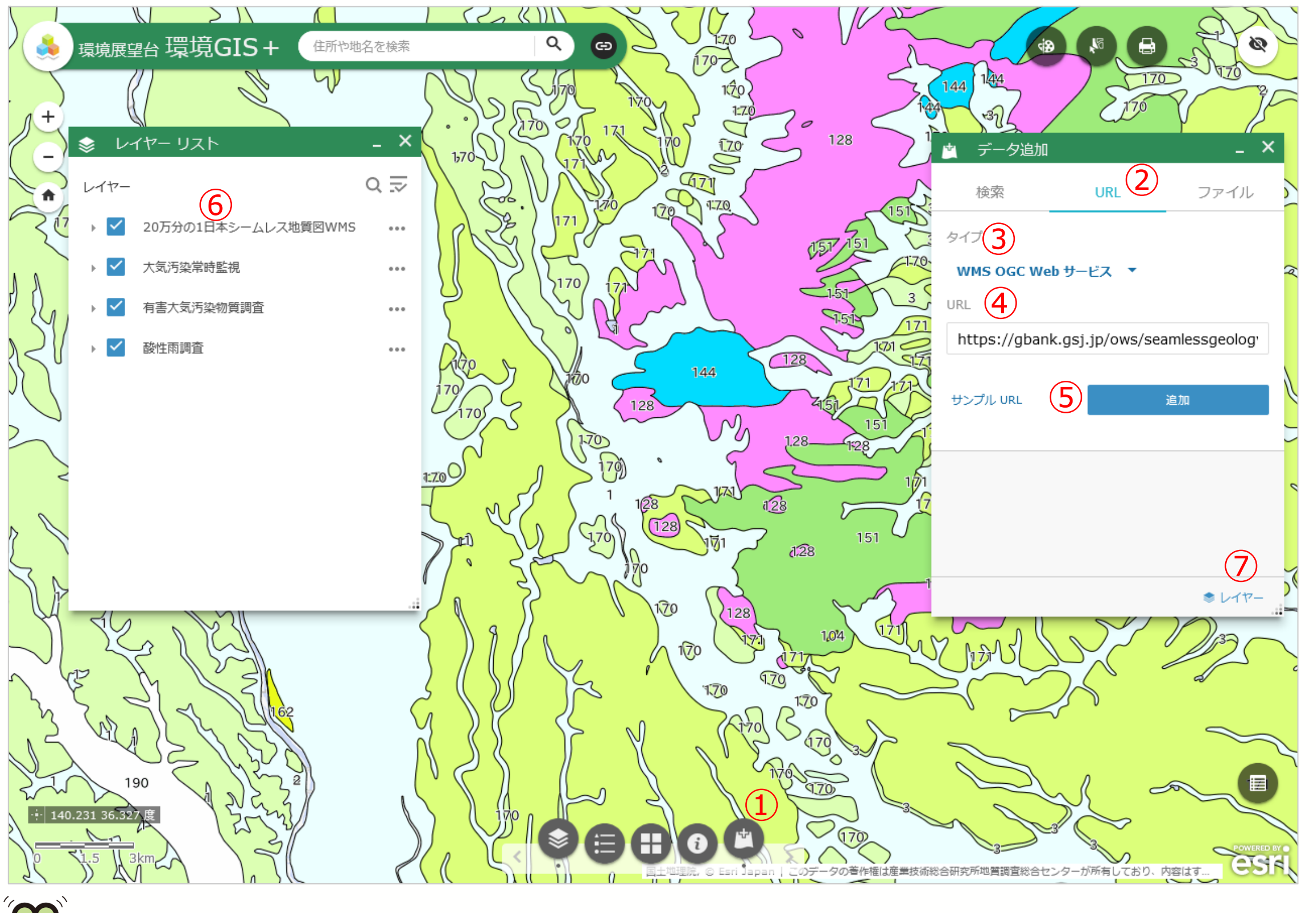

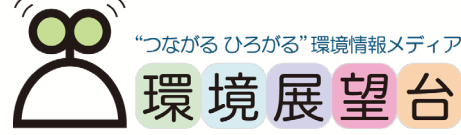

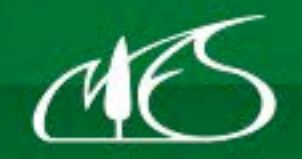

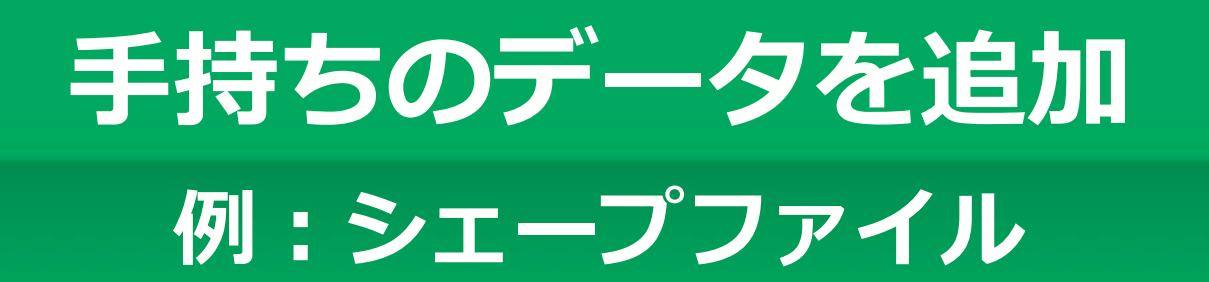

①マップ下部の「データの追加」ボタンをクリック します。

②データの追加ダイアログの「ファイル」をクリッ クします。

③参照ボタンをクリックし、シェープファイル(zip 圧縮したもの)を指定します。

④レイヤーリストに追加され、マップに表示されま す。

 $10$ ※左図は、国土数値情報の自然公園地域(茨城県)の シェープファイルをダウンロードして追加しました。

注意:一度に追加できるフィーチャ数の上限は1,000です。

⑤追加したレイヤーを削除する場合は、データの追 加ダイアログ右下の「レイヤー」をクリックし、削 除したいレイヤー名の右側にあるゴミ箱アイコンを クリックしてください。

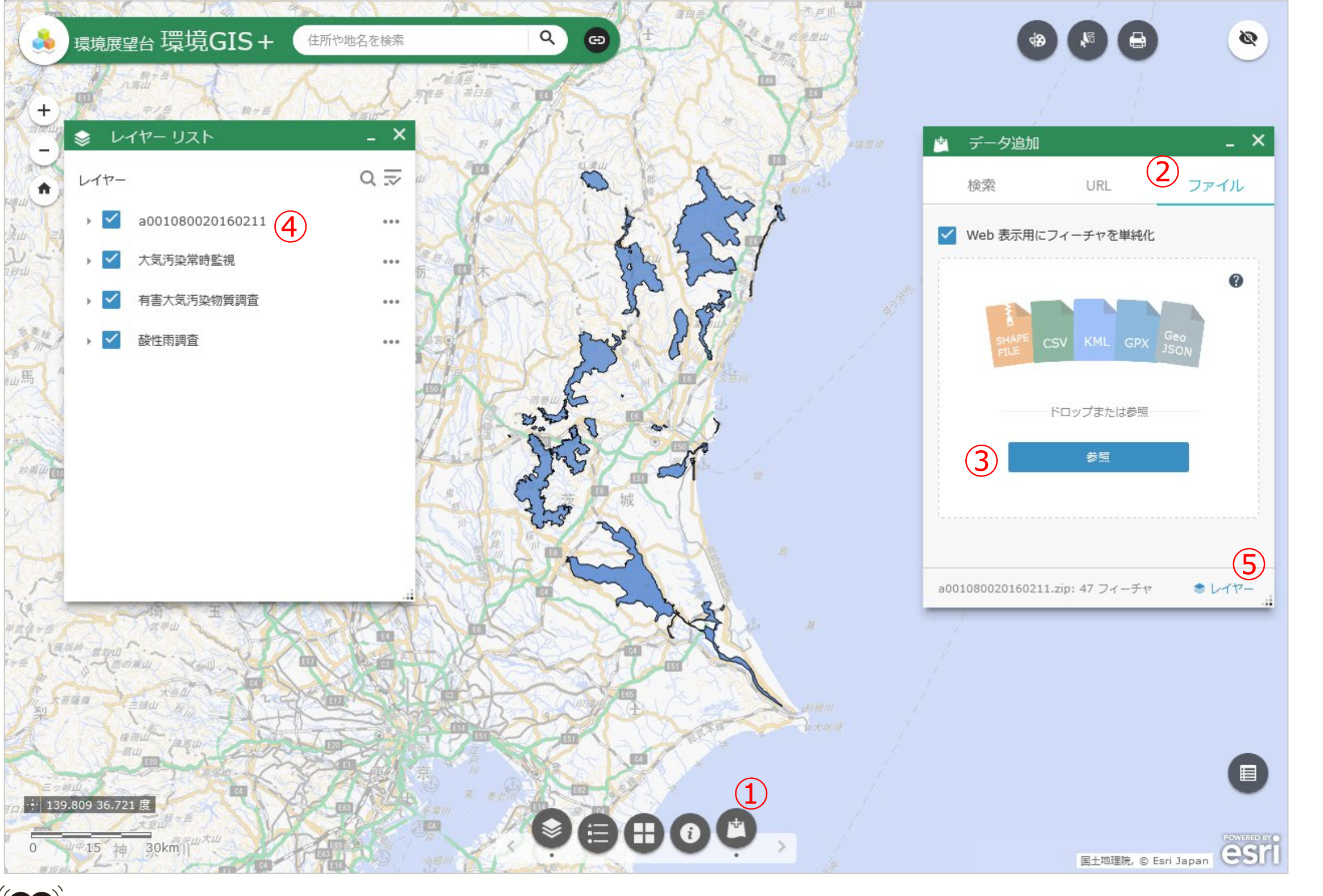

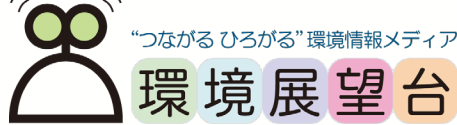

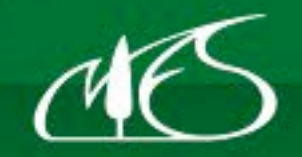

National<br>Institute for<br>Environmental<br>Studies, Japan

11

## **選択ツールの操作方法(1)**

①選択対象のレイヤーを表示しておきます。

②選択ツールをクリックします。

③選択対象のレイヤーにチェックを入れます(地図上 に表示されているレイヤーは、レイヤー名が黒色で表示さ れています)。

④選択対象レイヤーを探しずらい場合には、ここを クリックし、「すべてのレイヤーを選択可能にす る」を選んでください。実際は地図上に表示されて いるレイヤーのみが選択対象となります。

⑤選択方法(四角形または円)を選びます。

地図上でマウスをドラックして選択範囲を指定する と、選択された図形(フィーチャ)が水色で表示さ れます。

⑥選択を解除する場合はこのボタンをクリックしま す。

(次ページに続く)

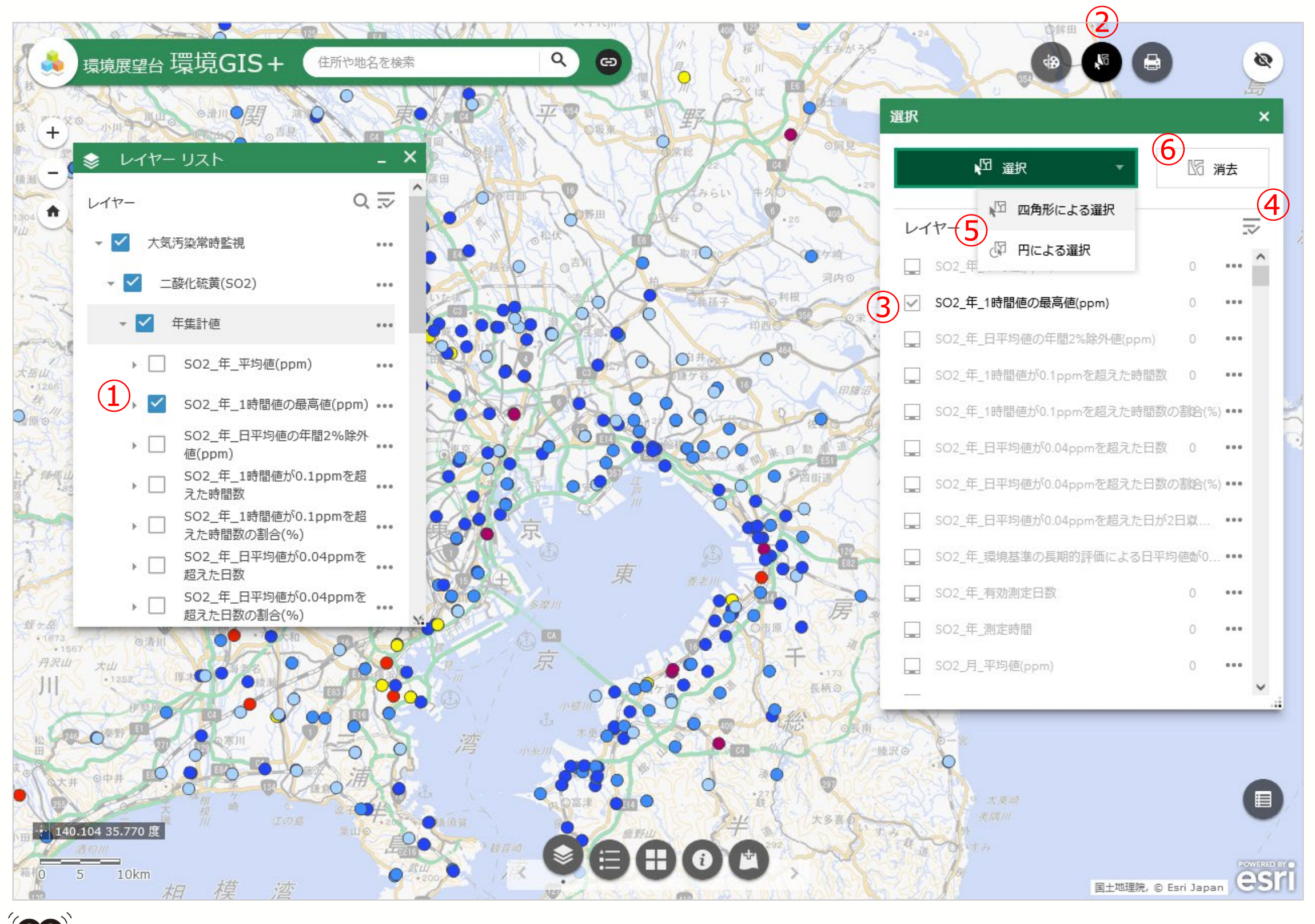

)ながる ひろがる"環境情報メディア 境展望台

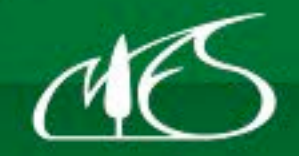

## **選択ツールの操作方法(2)**

(前ページからの続き)

⑦選択した図形(フィーチャ)の数が表示されます。 ⑧「…」をクリックすると、拡大表示(ズーム)や CSVファイルへの出力、統計情報の確認などができ ます。

> – 濃い緑色:図形(フィーチャ)を選択できます。地 図の移動や個別属性表示はできません。 № 区

⑨属性テーブルを表示すると、選択されたレコード のみが表示されます。

⑩このボタンをクリックするたびにマウスによる操 作モードが変わります。

> – 薄い緑色:地図の移動や個別属性表示ができます。 図形の選択はできません。

⑪選択の変更

– 選択に追加:Shift+地図上でドラッグ

四選択

– 選択から削除:Ctrl+地図上でドラッグ

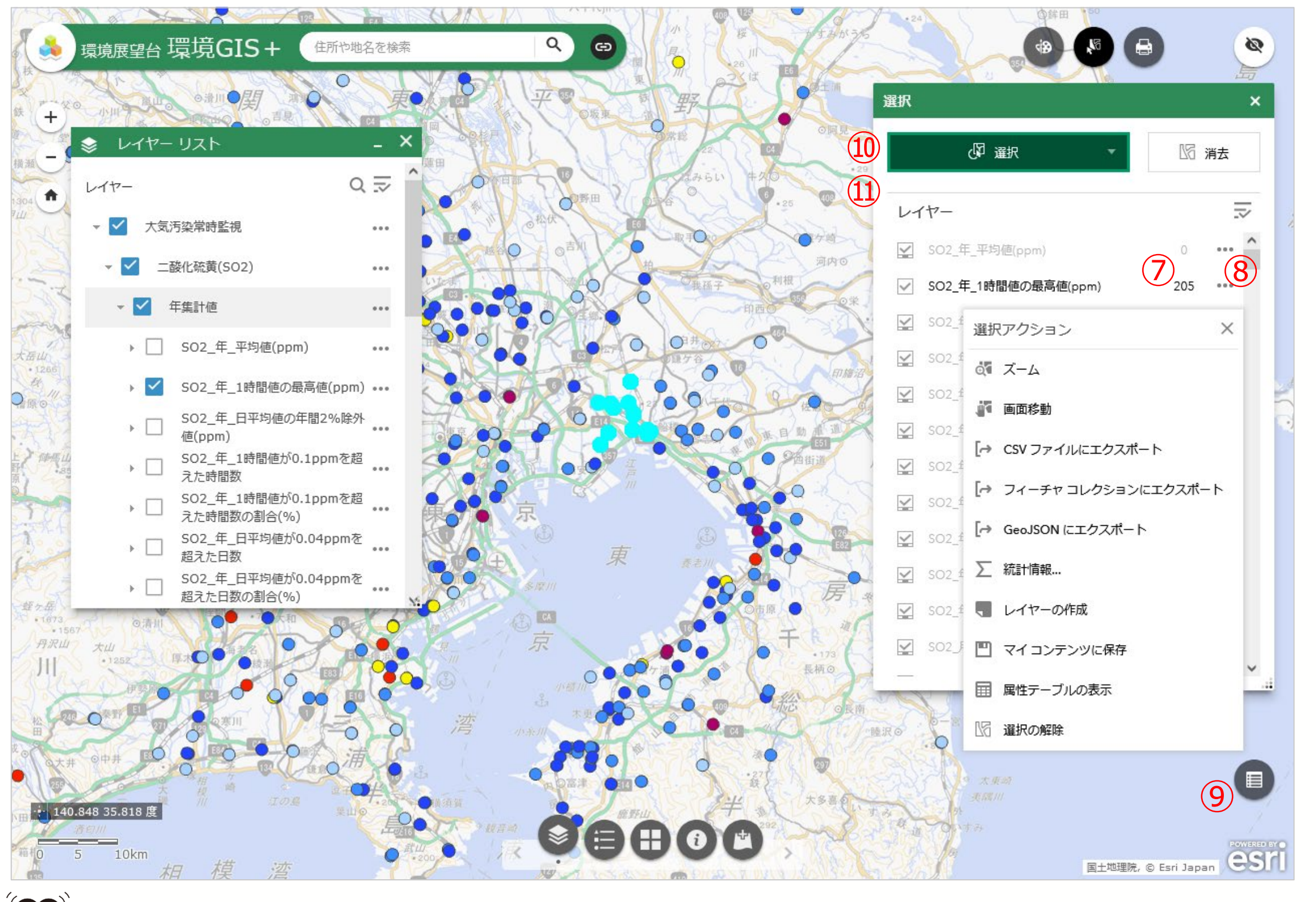

つながる ひろがる"環境情報メディア 環境展望台

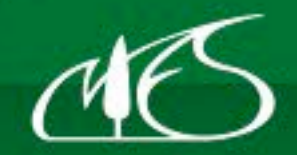

## **地図上に任意の図形やメモを記載する**

①「図形描画とメモ」をクリックします。

②描画モードを選びます

③描画モードにより、色、アウトライン、透過の設

定、文字のフォント等を変更することができます。

④描画モードにより、面積や長さを確認することが できます。

ここで記載した図形やメモは印刷にも反映されます。

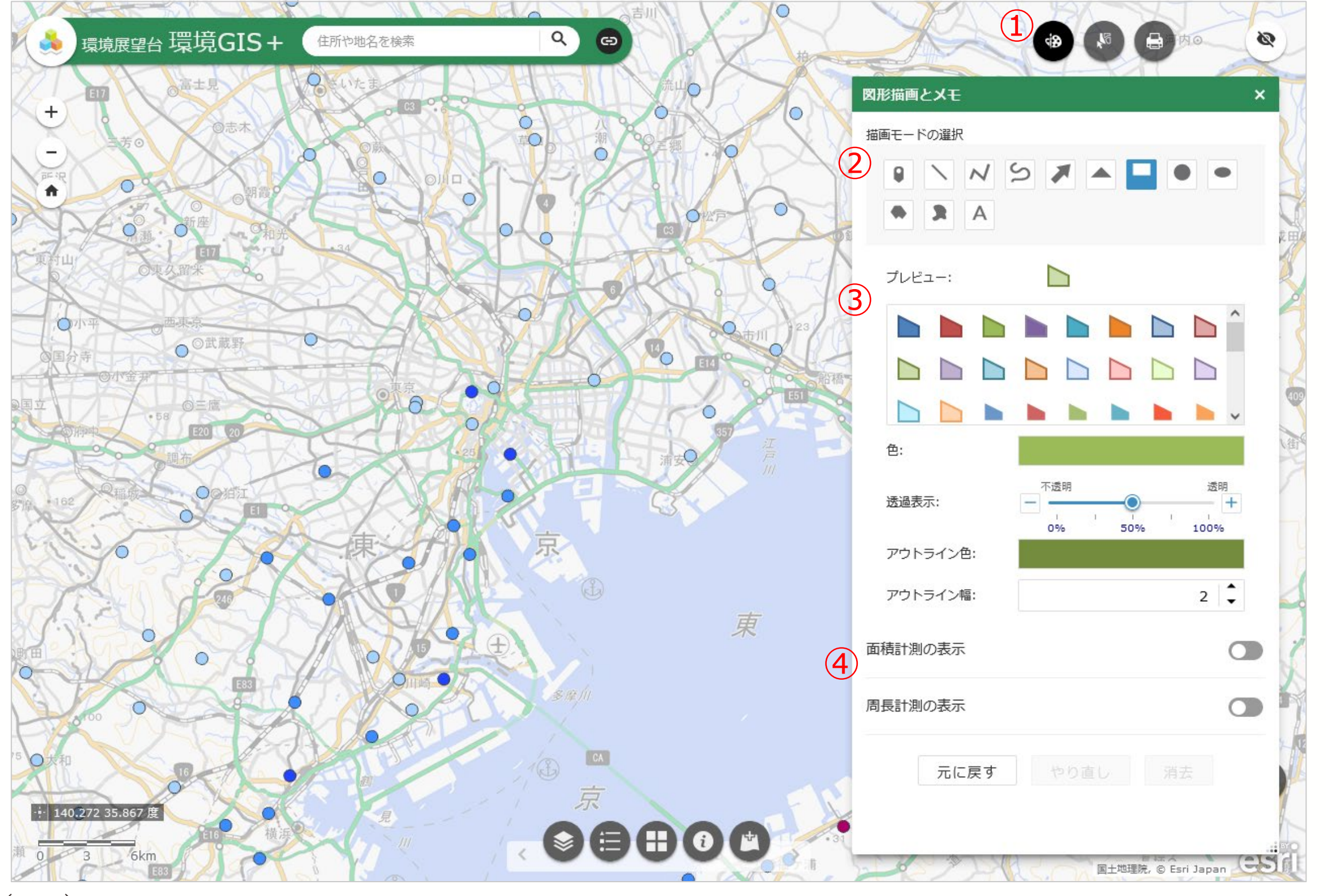

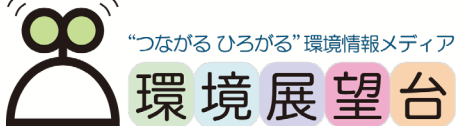

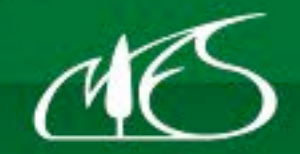

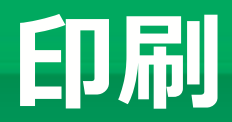

①地図をPDFなどに出力できます。

②レイアウトを選択します。

③凡例やタイトルを含める場合には、

- 「MAP\_ONLY」以外を選択してください。
	- Landscape:横長の用紙
	- Portrait:縦長の用紙
- ④出力フォーマットを選択します。

⑤レイアウトにて「MAP\_ONLY」以外を選択した場 合にはマップのタイトルを入力します。

⑥印刷ボタンをクリックすると指定したフォーマッ トのファイルが作成されます。

⑦クリックしてダウンロードします。

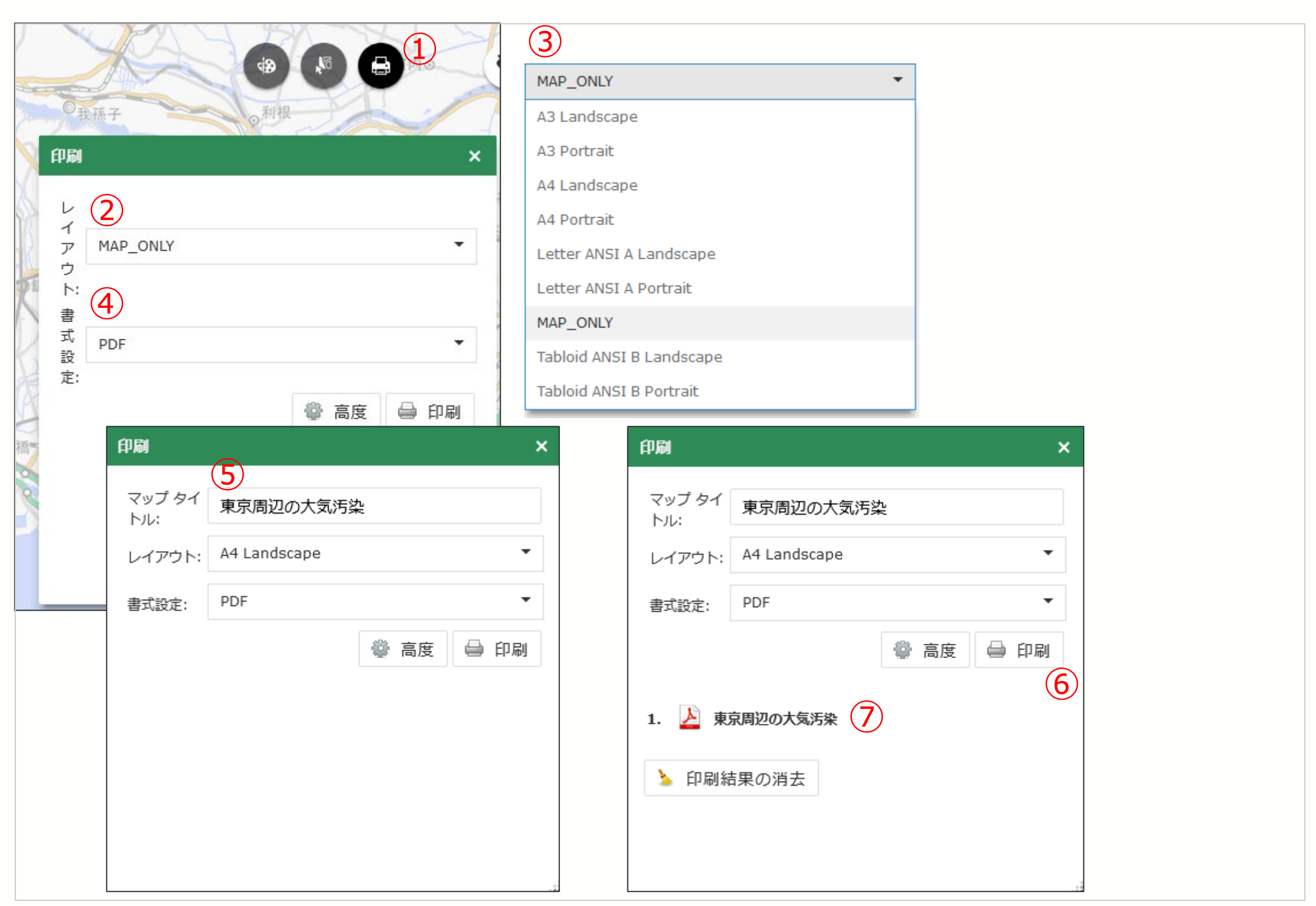

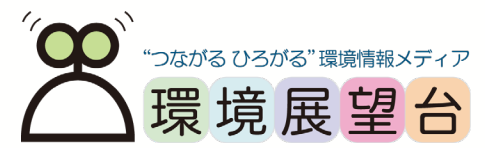

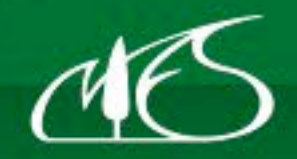